# *Laboration: Att vika ett A4-papper*

Vik ett A4-papper så att det övre vänstra hörnet, P, hamnar på motstående långsida i en punkt som vi kallar P´. Då bildas en rätvinklig triangel där den nedvikta sidan blir hypotenusa. Undersök hur arean av denna triangel beror av läget av det nedvikta hörnet, dvs av läget av P´. Se bilderna nedan där den intressanta triangeln är skuggad!

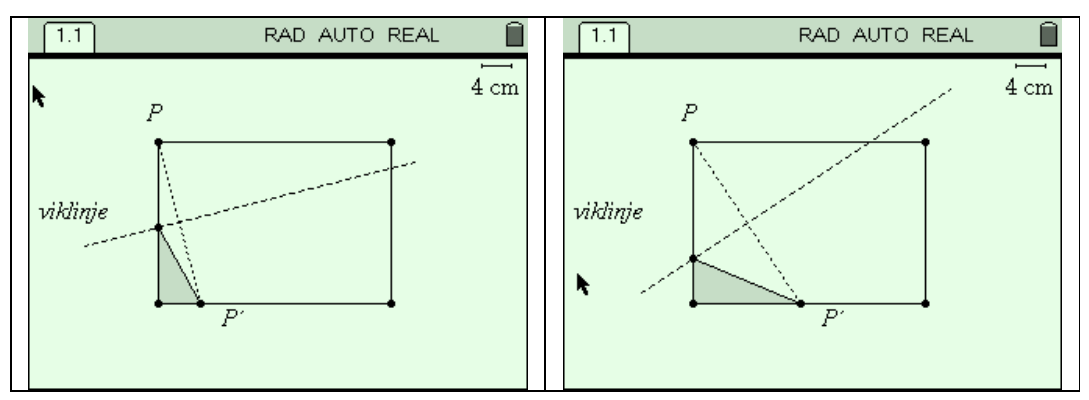

#### **Några steg på vägen**

- Bekanta dig med problemet genom att göra några olika vikningar av ett A4 papper. Mät lämpliga sträckor och beräkna triangelarean i de olika fallen.
- Öppna filen *vik A4.tns* där konstruktionen finns gjord så som bilderna ovan visar. Rektangeln är konstruerad så att dess mått är skalenliga med ett A4 papper.
- Punkten P´ är flyttbar längs den nedre långsidan. Använd greppverktyget och flytta den för att studera vad som inträffar med triangelarean.
- Mät arean hos triangeln med verktyget Area. Mät också triangelns bas, dvs längden mellan nedre vänstra hörnet och P´. Använd verktyget Length.
- Lagra dessa båda som variabler (använd tangenten h följt av Store och ge dem lämpliga namn). Studera sedan sambandet mellan dessa (Automated Data Capture i en Lists & Spreadsheet applikation följt av graf i en Graphs & Geometry applikation).

## **Matematisk nivå**

Lösningen i följande läraranvisning är indelad i tre steg utifrån matenatisk nivå.

Steg 1 kan användas från grundskolans senare del och matematik kurs A.

Steg 2 kan användas för avancerade elever från grundskolans senare del och matematik kurs A

Steg 3 förutsätter kunskaper från kurs C.

# **Teknisk nivå**

Någon tidigare erfarenhet av TI-Nspire är viktig. Se detaljer i läraranvisningen.

# **Läraranvisning:**

### **Steg 1: Finn ett samband grafiskt och bestäm största värdet**

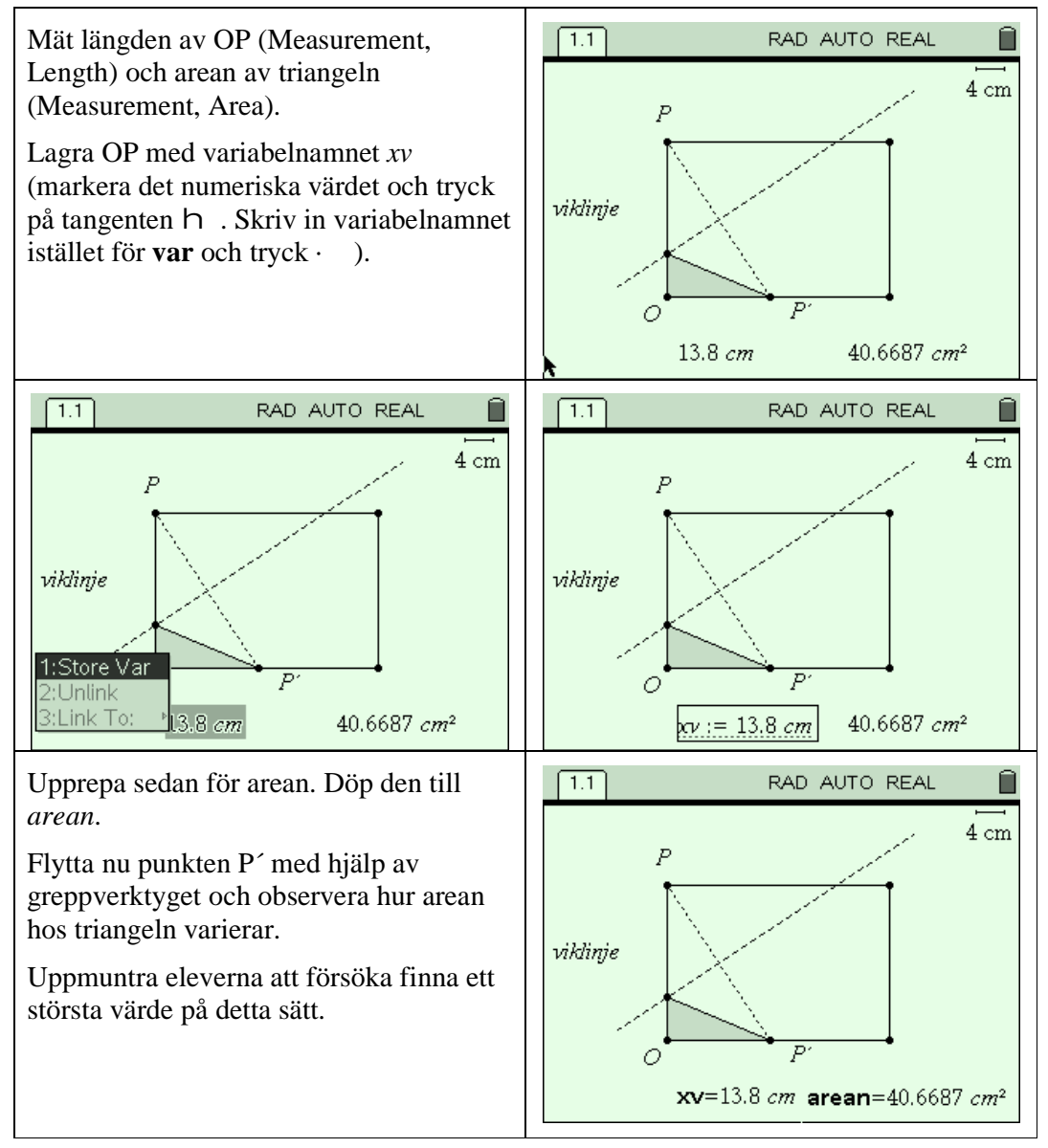

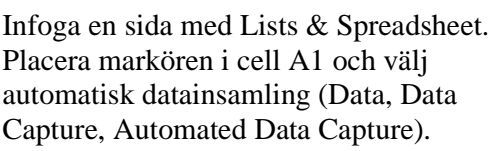

Skriv som variabelnamn in *xv* och tryck på · .

Upprepa för arean i cell B1.

Döp de båda kolumnerna i deras respektive titelceller till *xk* och *yk*.

Återvänd till sida 1.1 (G&G) och drag punkten P´ så att den passerar de ställen där en triangel bildas. Nu överföres mätvärdena till Lists & Spreadsheet applikationen.

Återvänd till sidan 1.2 för att studera resultatet i listorna.

Infoga en sida med Graphs & Geometry och ändra till punktdiagram (Graph Type, Scatter Plot).

Välj *xk* som x-variabel och *yk* som yvariabel och justera fönsterinställningarna så att grafen blir synlig (Window, Zoom-Data). Efterjustera om så behövs (Window, Window Settings).

Ändra markörerna så att de blir mindre för att ge en tydligare bild (Actions, Attributes och klicka på grafen). I bilden är *Square* valt.

Använd spårningsfunktionen för att finna maximala värdet (Trace, Graph Trace).

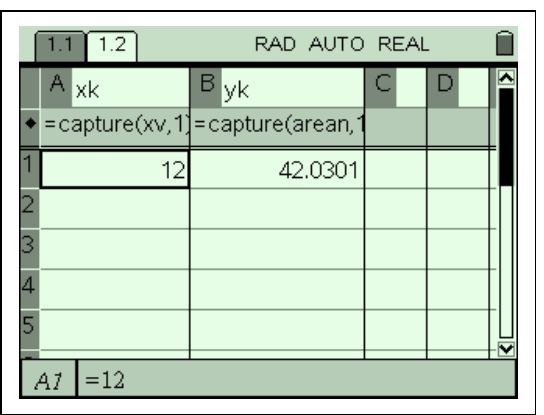

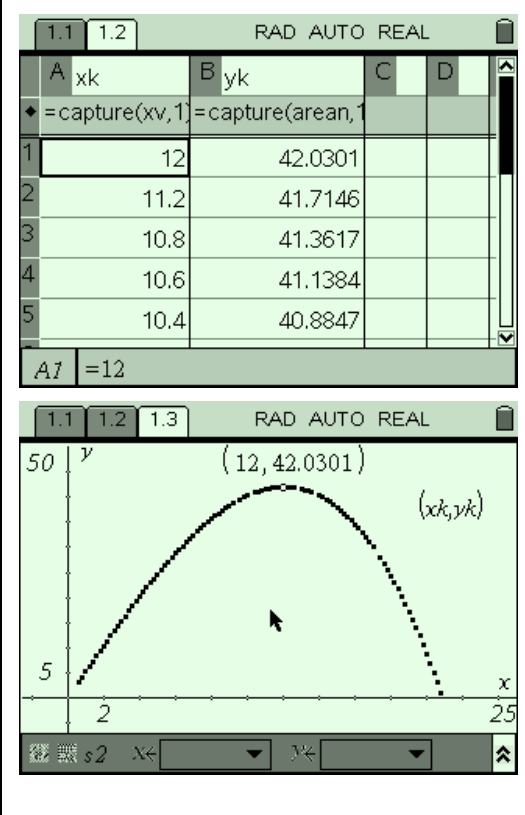

### **Steg 2: Finn ett uttryck för funktionen med hjälp av CAS**

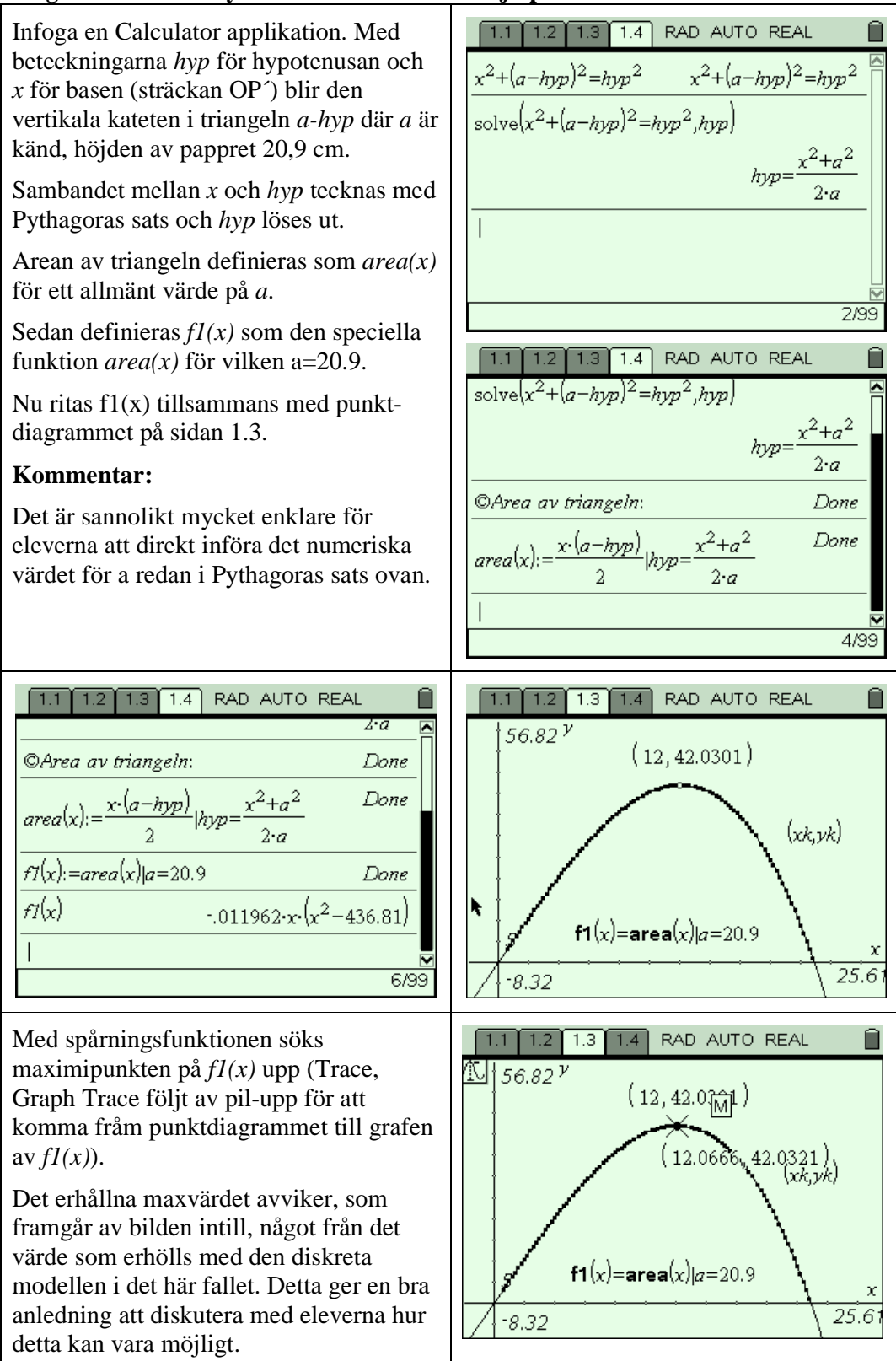

### **Steg 3: Bestämning av maximipunkten med hjälp av derivata**

Maximipunkten bestäms med derivatans hjälp. Om en duktig elev vill arbeta i ett mera generellt fall kan denne använda area(x) för att definiera derivatan.

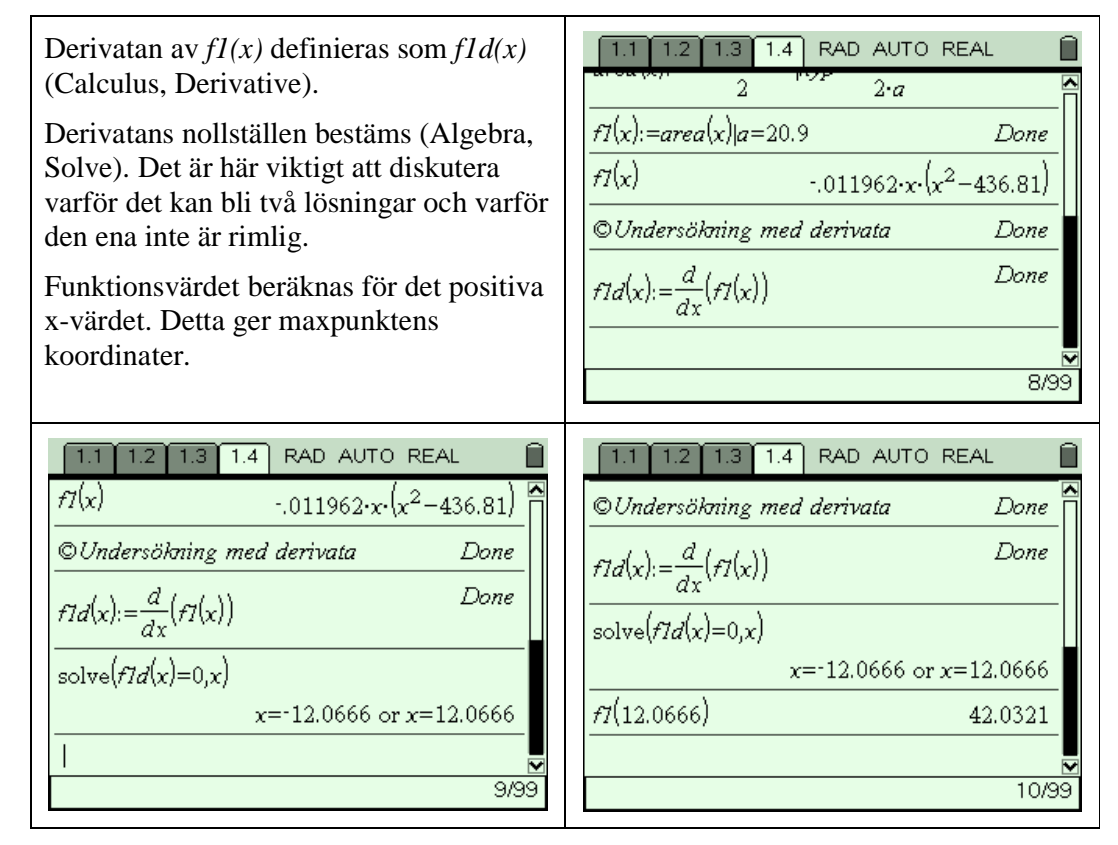

## **Extra för den duktige eleven**

Låt eleven utföra den inledande konstruktionen så som den finns klar i filen *vik A4.tns.* 

#### **Lärarstöd:**

- Ett segment har placerats på den nedre långsidan.
- Punkten P´ har placerats på detta segment och kan därmed inte röras utanför denna sida.
- Vikningslinjen har konstruerats som mittpunktsnormalen (perpendicular bisector) till sammanbindningslinjen mellan P och P´.
- Triangeln har konstruerats med hjälp av P´, det nedre vänstra hörnet och skärningspunkten mellan viklinjen och den vertikala sidan i rektangeln.